# Blockchain Hyperledger Fabric Plugins

- [Description](#page-0-0)
- $\bullet$  [Plugin Info](#page-0-1)
- **•** [Source Code](#page-0-2)
- [Installing the Plugin](#page-0-3)
- **•** [Sample App](#page-0-4)
- $\bullet$  [Screenshots](#page-0-5)
- [Changelog](#page-1-0)
- [Common Errors And Troubleshooting](#page-1-1)

## <span id="page-0-0"></span>Description

This bundle contains a set of Joget plugins to query and invoke transactions on a [Hyperledger Fabric](https://www.hyperledger.org/projects/fabric) blockchain network. For detailed instructions and an introduction to Hyperledger Fabric, please refer to the article [Blockchain Made Simple: No-Code Apps with Hyperledger Fabric and Joget.](https://blog.joget.org/2019/01/blockchain-made-simple-no-code-apps.html)

This plugin source code is available in a new open source repository at [https://github.com/jogetoss/.](https://github.com/jogetoss/) JogetOSS is a community-led team for open source software related to the Joget no-code/low-code application platform. Projects under JogetOSS are community-driven and community-supported, and you are welcome to contribute to the projects.

## <span id="page-0-1"></span>Plugin Info

Plugins available in the bundle:

- 1. Hyperledger Fabric Tool
- 2. Hyperledger Fabric Datalist Binder
- 3. Hyperledger Fabric Form Binder

This plugin bundle is compatible with Joget DX 7 and Joget Workflow v6.

## <span id="page-0-2"></span>Source Code

The source code for the plugin is available at [https://github.com/jogetoss/joget-hyperledger-fabric.](https://github.com/jogetoss/joget-hyperledger-fabric)

## <span id="page-0-3"></span>Installing the Plugin

- 1. To download the plugin file (.jar), do look for the latest plugin release at JogetOSS:<https://github.com/jogetoss/joget-hyperledger-fabric/releases>
- 2. Upload the downloaded **.jar** file into your Joget platform via [Manage Plugins.](https://dev.joget.org/community/display/DX7/Manage+Plugins)
- 3. Map and configure the Hyperledger Fabric Tool plugin to any [Process Tool](https://dev.joget.org/community/display/DX7/Map+Tools+to+Plugins) or [Post Form Submission Processing](https://dev.joget.org/community/display/DX7/Form+Properties#FormProperties-PostFormSubmissionProcessing).
- 4. Map and configure the Hyperledger Fabric Datalist Binder to any [Datalist Binder.](https://dev.joget.org/community/display/DX7/Datalist+Binder)
- 5. Map and configure the Hyperledger Fabric Form Binder to any [Form Load Binder.](https://dev.joget.org/community/display/DX7/Form+Binder)

## <span id="page-0-4"></span>Sample App

This sample app reuses the "fabcar" example from this [Hyperledger Fabric - Writing Your First Application Guide.](https://hyperledger-fabric.readthedocs.io/en/release-1.2/write_first_app.html)

For summarized setup steps & info on how to configure this sample app prior to usage, you may refer to the related [Joget Blog - Blockchain Made Simple: No-Code Apps with Hyperledger Fabric and Joget](https://blog.joget.org/2019/01/blockchain-made-simple-no-code-apps.html#:~:text=3.%20Install%20and%20Setup%20a%20Hyperledger%20Fabric%20Network).

After performing the necessary [prerequisites](https://hyperledger-fabric.readthedocs.io/en/release-1.2/prereqs.html) and [installing the required samples & binaries](https://hyperledger-fabric.readthedocs.io/en/release-1.2/install.html), simply download the sample app below, import the app into your Joget instance and publish the app.

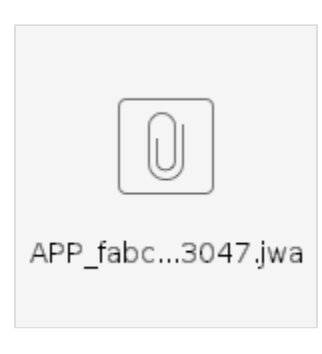

<span id="page-0-5"></span>Sample connection profile to the Fabcar network [connection-fabcar.json](https://dev.joget.org/community/download/attachments/66815531/connection-fabcar.json?version=1&modificationDate=1583834283000&api=v2)

## Screenshots

#### [blocked URL](https://lh6.googleusercontent.com/6XBwIYPukOlTRbdIFeWOcg9dAbBEXc6_PkKH8yhtmuE9MQ66ekjyPzi8qHg_V1ej7uwt_czBAG7CLxnUyc9gx5y396Ly825mUoyOh1gvTPq6GUSlhA9n9Wuda2zqE4z4uPJepHM)

Figure 1: Hyperledger Fabric configuration

#### [blocked URL](https://lh3.googleusercontent.com/nATT179oCjLnqi-RDwA_WHTaLK0ofUtbsy2P8-Zq-37T_F4EcGAbnabwVQTfbVSKltaQRI1OhMcd7uEWNZmNNNuFEJsWc3USpT8IrDKRZeIwwl-iDYv_b5VD-lHhtslMhUGpMFw)

Figure 2: Fabric Transaction options

### [blocked URL](https://lh5.googleusercontent.com/Pg8WJmddUpGZvAniYbVn3s6q51n7-wU2Tpv8kQryr812VxyOA30UCZd_UbCpUsAYExXKYTcY3AasR4u3rjYPrzHiV8ADkD0Rqluq8HJ-zVdzwqBpXEm-emCQSdRk_VUIdpKTlMs)

Figure 3: Storing transaction status to form field

#### [blocked URL](https://lh5.googleusercontent.com/-N9ebrLEP5CIwRxtJinXzD6b3UmWBQCEPHSjHk0AsRrSCAPXjhTNiVlgAHHmkBnNYhYsxi59stS2C3y6v5xgVdGZDFl4-nNueEJx4yLQZMmFs0er60VtYcOxlyOn4gHTSdN0WTc)

Figure 4: Storing transaction status to workflow variable

# <span id="page-1-0"></span>Changelog

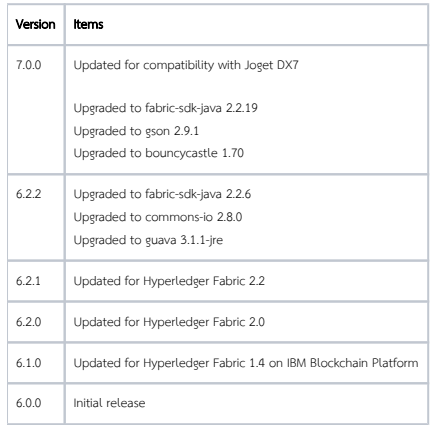

## <span id="page-1-1"></span>Common Errors And Troubleshooting

If you are hitting a similar error such as below:-

 WARN 12 Feb 2023 21:48:11 org.hyperledger.fabric.sdk.PeerEventServiceClient - PeerEventServiceClient{id: 151, channel: mychannel, peerName: peer0.org1.example.com, url: grpcs://peer0.org1.example.com:7051} PeerEventServiceClient{id: 151, channel: mychannel, peerName: peer0.org1.example.com, url: grpcs://peer0.org1. example.com:7051} attempts 10 Status returned failure code 403 (FORBIDDEN) during peer service event registration

The solution is to delete the **wflow/hf\_users** folder.